## **How-to: Set up Polygon**

Connect an existing wallet with Polygon Network

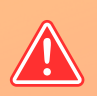

wallet using your Phrase or Private Key. **Never disclose this to anyone!**

**A**

This step will allow you to use the same address on Polygon as on mainnet.

- Open "**Settings**" page
- Click on "**Wallets**"
- Click on the "**+**" sign

- Select "**I already have a wallet**"
- Select "**Polygon**"
- Import wallet with from your ETH wallet

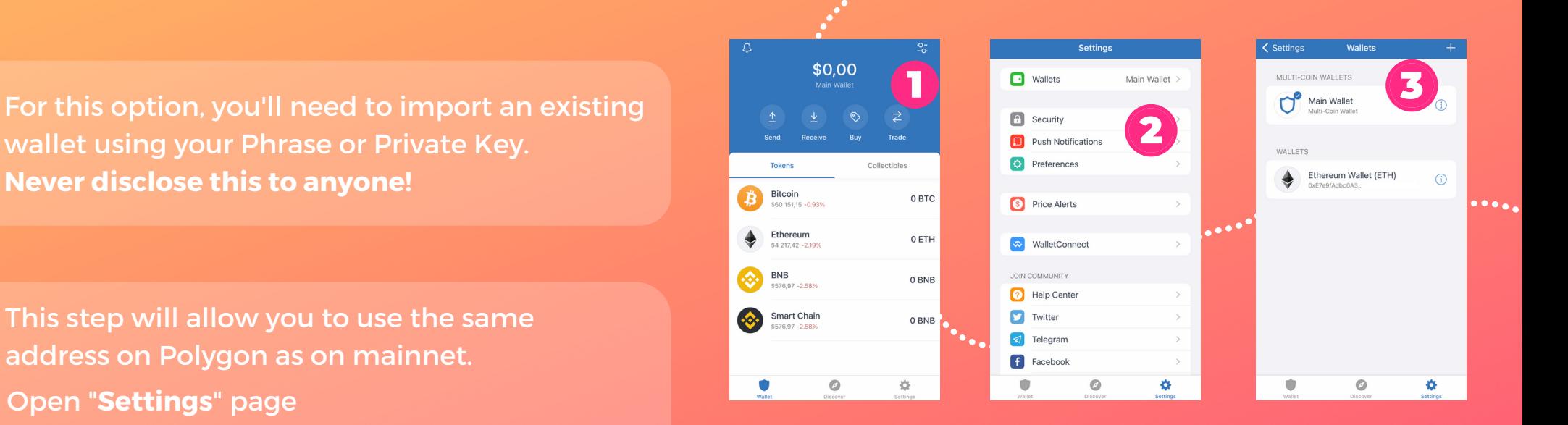

5

 $\odot$ 

Import

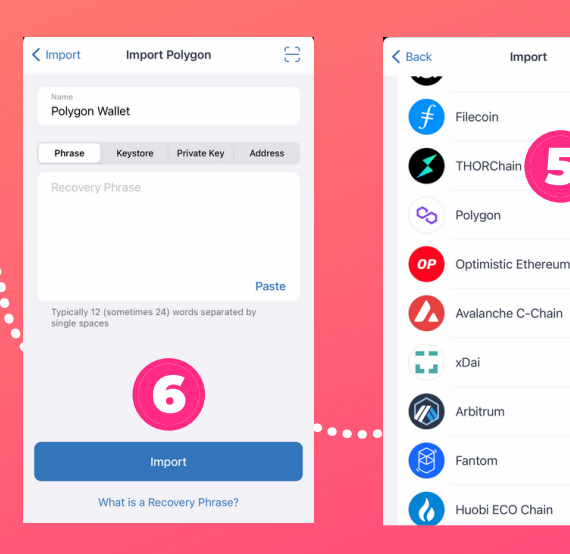

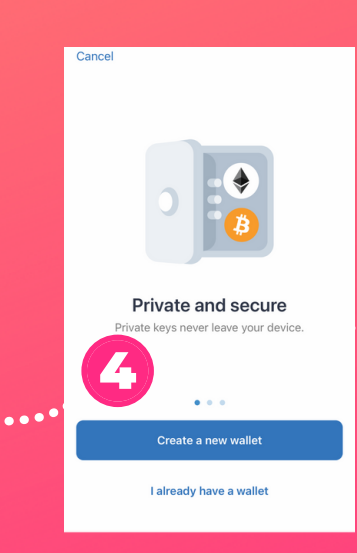

## **How-to: Set up Polygon**

Create wallet with Polygon Network

B.

 $\mathcal{L}$ 

◈

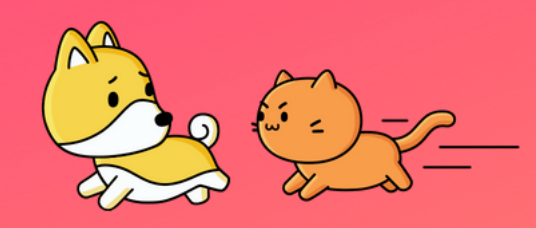

- Open "**Settings**" page
- Click on "**Wallets**"
- Click on the "**+**" sign

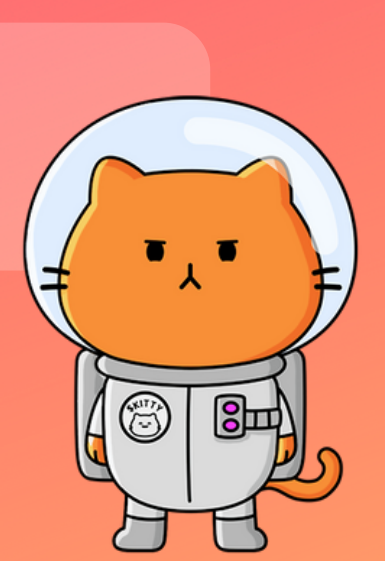

**B**

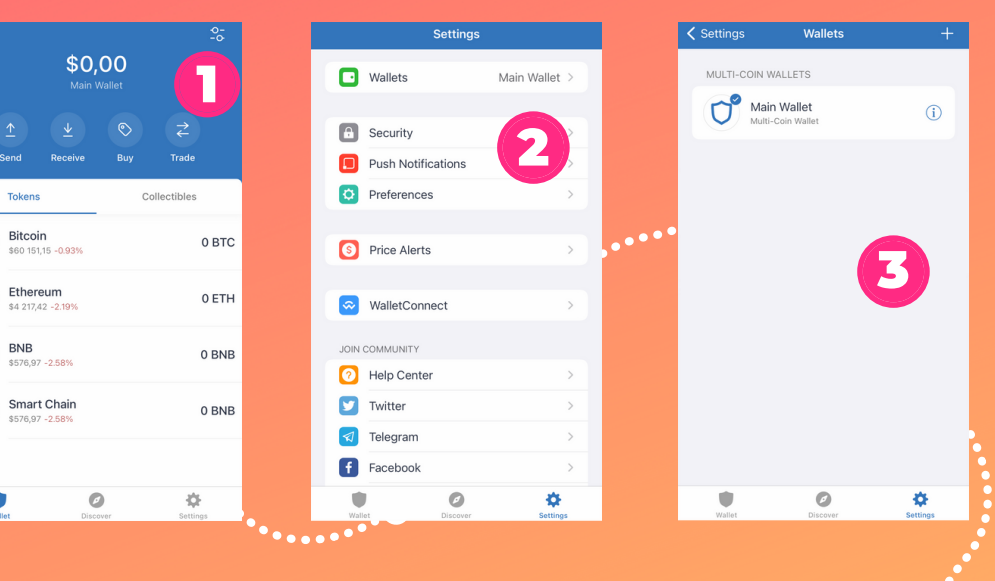

- Select "**Create a new wallet**"
- Select "**Continue**"
- Write down generated phrases. and keep them somewhere safe
- Click on "**Finish**"

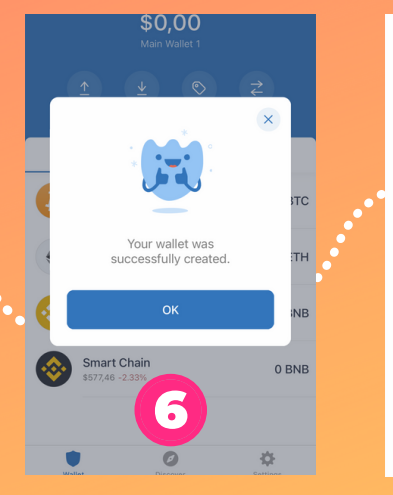

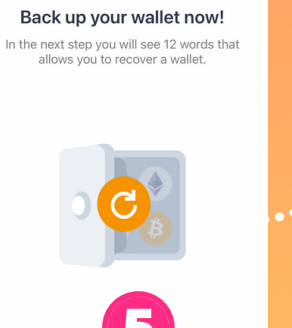

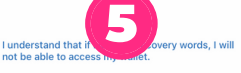

 $\overline{\mathcal{L}}$ 

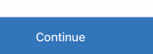

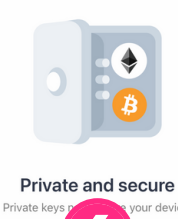

4 Create a new wallet

I already have a wallet

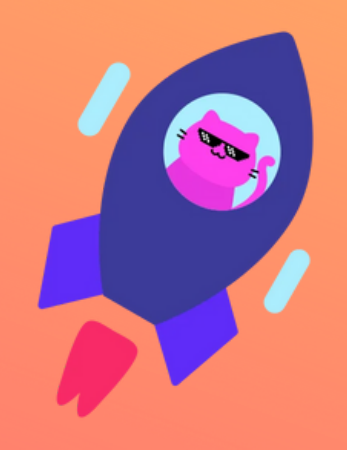

## **How-to: Set up Polygon**

## Add Kitty Coin to your wallet on Polygon Network

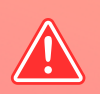

Make sure you have switched to **Polygon** when adding **Kitty Coin** token! You can switch in the TrustWallet settings.

- Click "**Manage assets**" in the top-right corner
- Click on "**Add Custom Token**"
- Fill in form as stated below

- **Contract address**: 0xb4228798fF437ecD8fa43429664e9992256fe6Ac
- **Name**: Kitty Coin
- **Symbol**: \$KITTY
- **Decimals:** 18

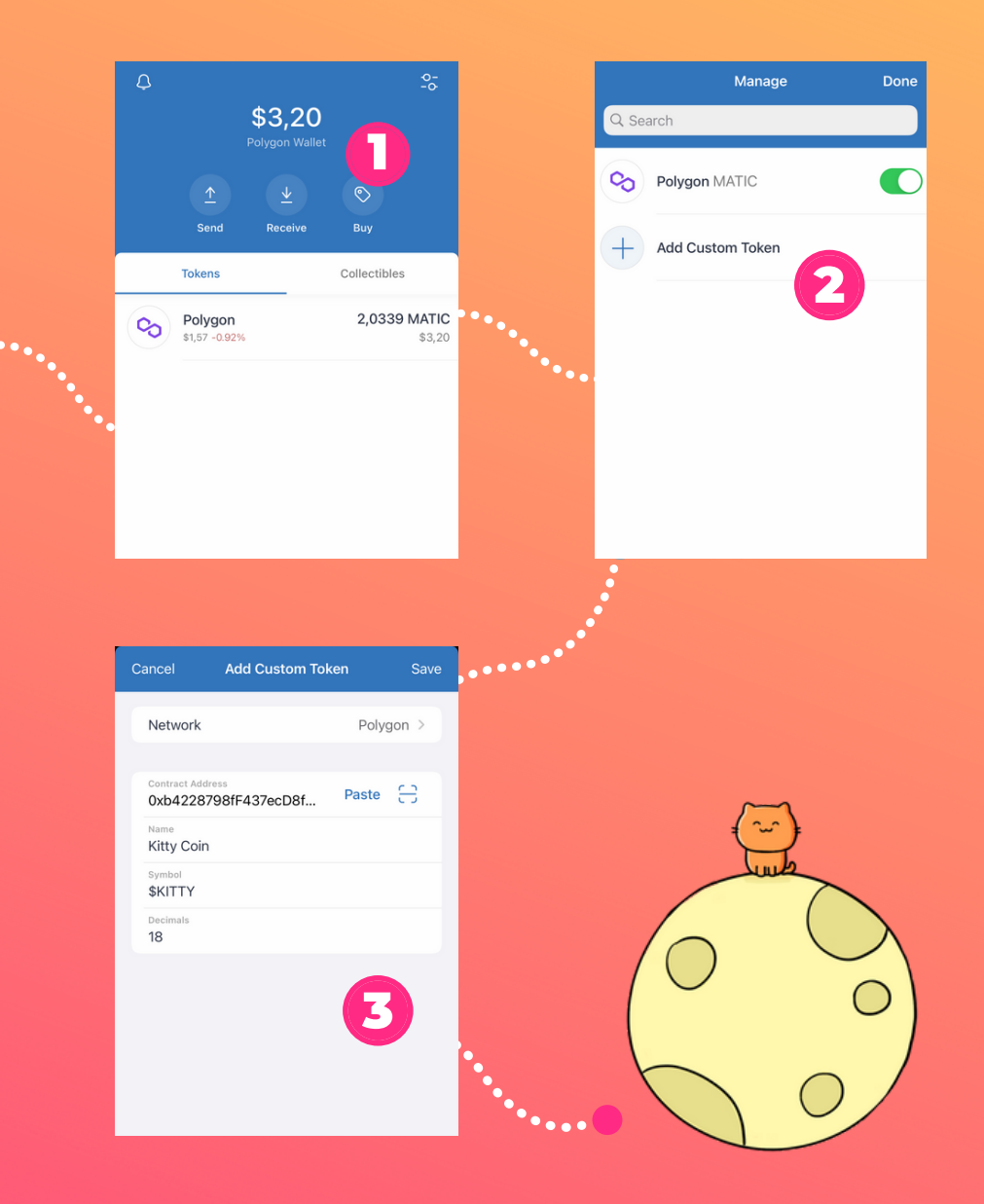